# 2포트 디지털 출력 I/O 게이트웨이 **SIG-5450 사용자 설명서**

Version 1.2

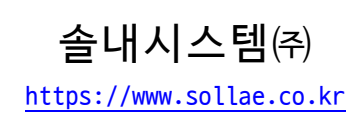

이 기기는 업무용(A급) 전자파적합기기로서 판매자 또는 사용자는 이 점을 주의하시기 바라며, 가정 외의 지역에서 사용하는 것을 목적으로 합니다.

CE FC  $\overline{C}$ R-R-SLS-P4H-145

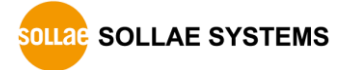

# 목차

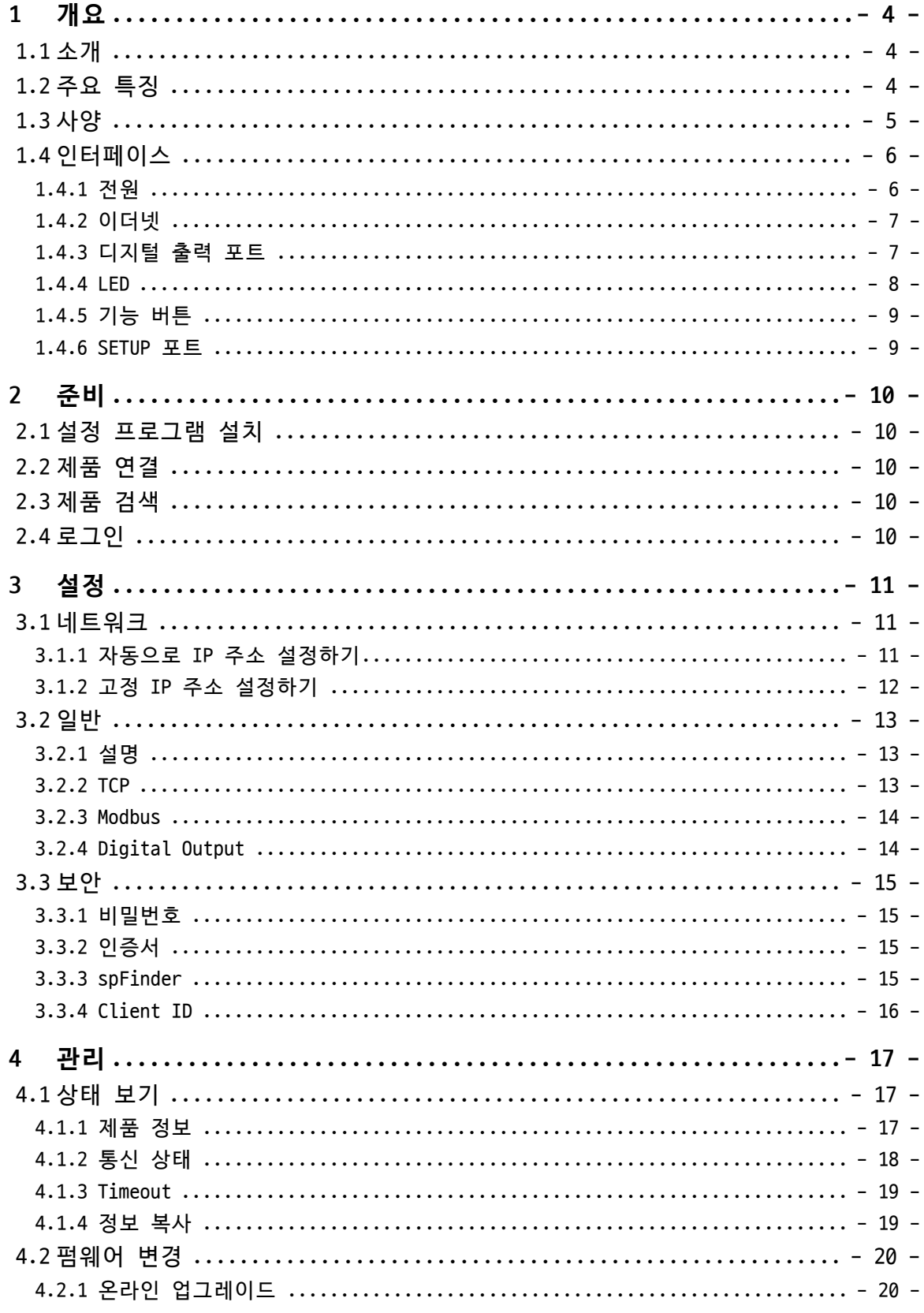

https://www.sollae.co.kr

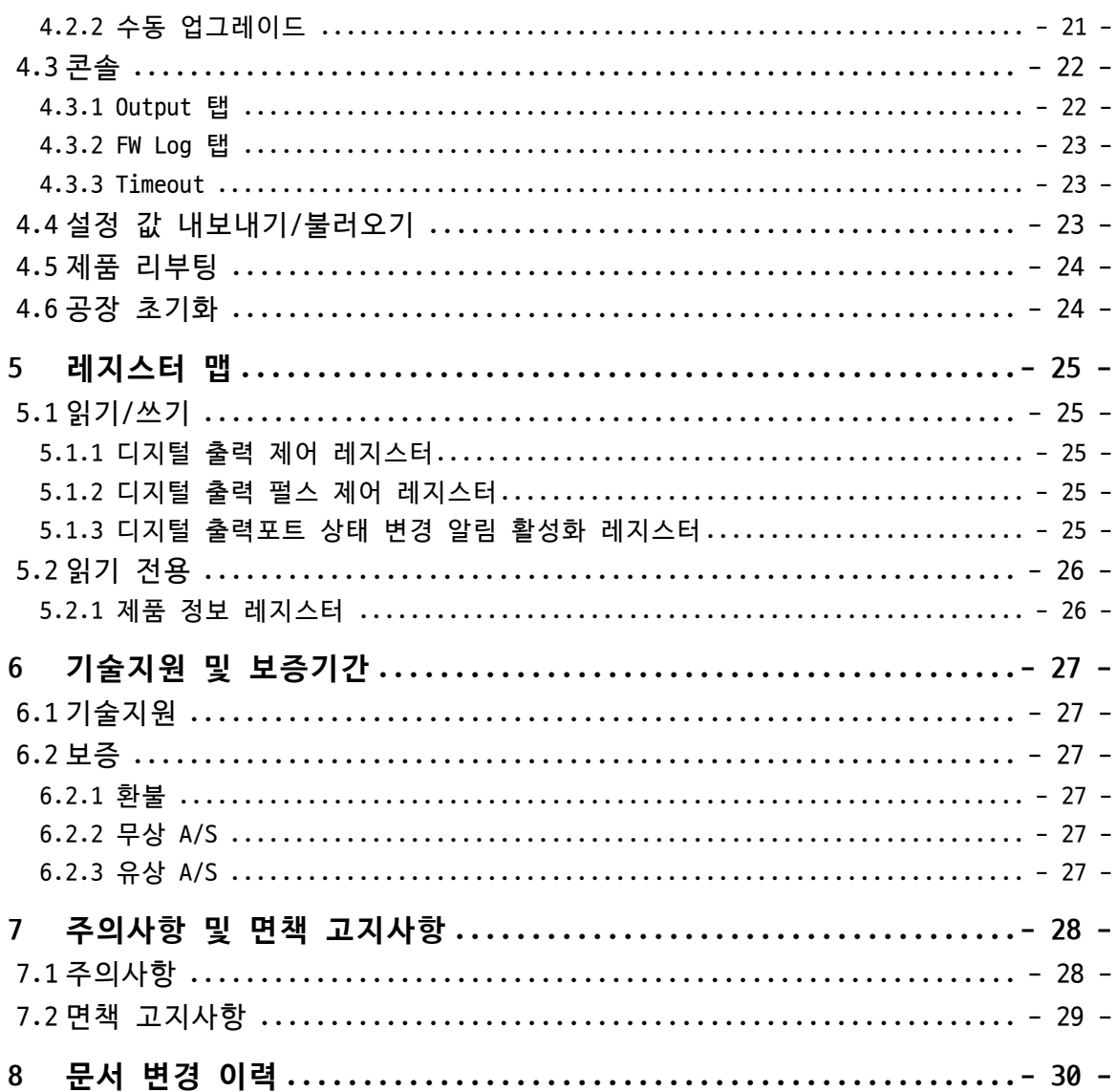

# <span id="page-4-0"></span>**1 개요**

## <span id="page-4-1"></span>**1.1 소개**

SIG-5450은 2개의 디지털 출력포트가 탑재된 산업용 I/O 게이트웨이입니다. 사용자는 이 제품을 이용해 Modbus/TCP를 통해 원격에 있는 사용자 장치에 ON/OFF 신호를 전송할 수 있 습니다.

## <span id="page-4-2"></span>**1.2 주요 특징**

- 2개의 디지털 출력포트(릴레이): NO 및 NC 출력
- 디지털 출력포트 펄스모드 지원
- Modbus/TCP 지원
- 다중접속 기능 지원: 최대 4개의 TCP 세션 제공
- ⚫ **인터넷 스위치** 구성을 위한 마스터 모드 지원
- ⚫ 산업용 온도 사양(-40℃ ~ +85℃)
- **인터넷 스위치: 디지털 신호를 양방향으로 전달하기 위해 HMI 없이 장치 대 장치를 서로 연결하는 구성방식**

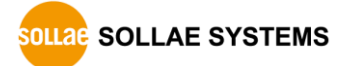

# <span id="page-5-0"></span>**1.3 사양**

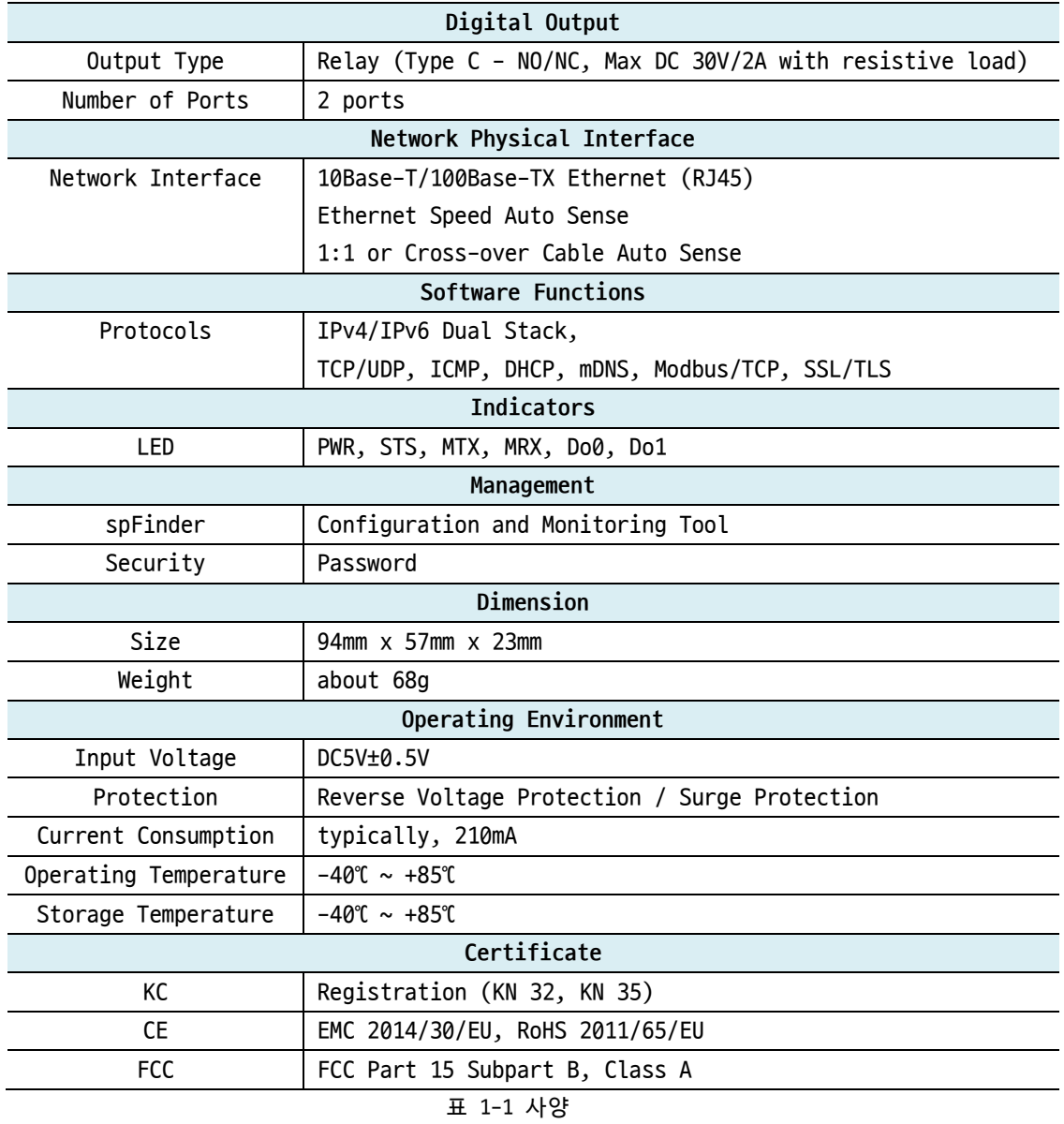

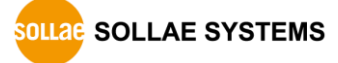

<span id="page-6-0"></span>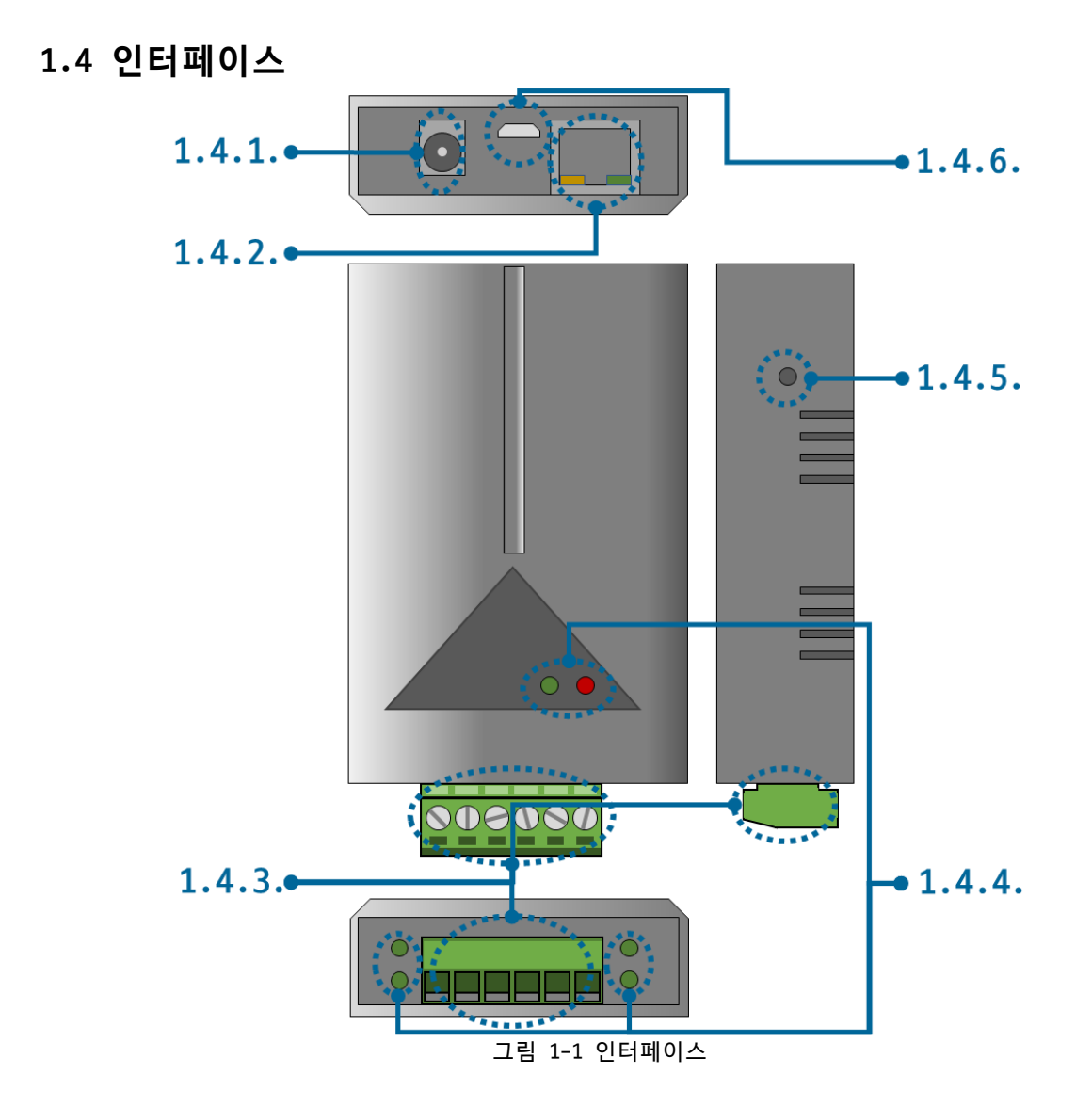

<span id="page-6-1"></span>1.4.1 전원

전원은 DC 5V를 사용하며 전원부의 사양은 다음과 같습니다.

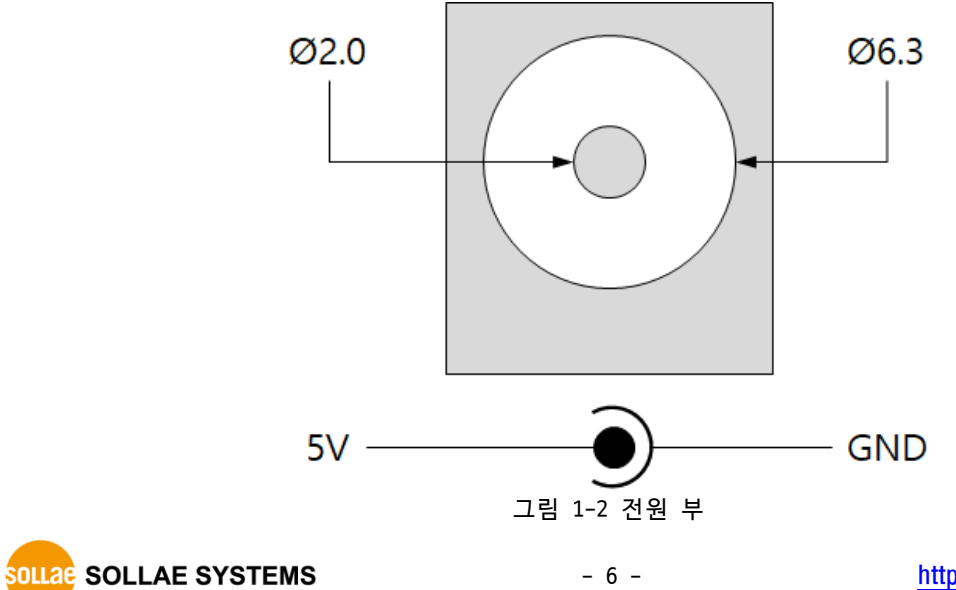

#### <span id="page-7-0"></span>1.4.2 이더넷

#1 :  $Tx + (0ut)$ #2 :  $Tx - (0ut)$ #3 :  $Rx + (In)$ #6 :  $Rx - (In)$ #8  $#1$  $\ldots$ 

이더넷 포트는 10/100Mbps를 지원하며 핀 사양은 다음과 같습니다.

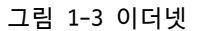

### <span id="page-7-1"></span>1.4.3 디지털 출력 포트

이 포트는 3.5mm 간격의 6극 터미널블록으로 인터페이스 되어 있습니다.

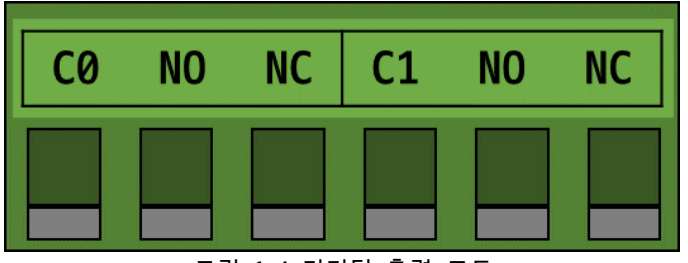

그림 1-4 디지털 출력 포트

● 디지털 출력 포트 사양

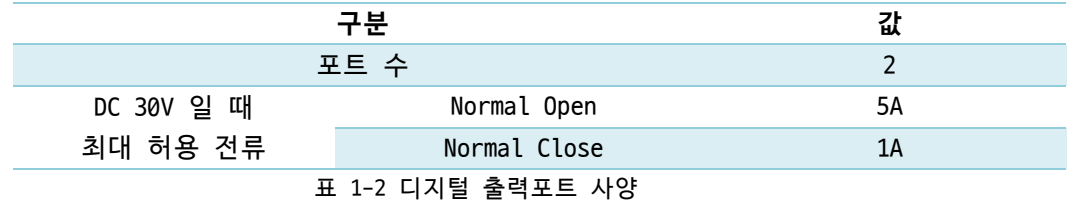

- **디지털 출력 포트 사양은 저항성 부하에 대한 사양입니다. 스위칭 파워와 같은 용량성 부하와 모터 등과 같은 유도성 부하의 경우 최대 허용 전류의 약 10 ~ 20% 정도로 설 계하는 것을 권장합니다.**
	- ⚫ 디지털 출력 포트 내부 동작

| 구분                    |     | NO 단자 내부 동작 | NC 단자 내부동작 |  |  |
|-----------------------|-----|-------------|------------|--|--|
| 포트0                   | 0FF | C0와 연결 안됨   | C0와 연결됨    |  |  |
|                       | ON  | C0와 연결됨     | C0와 연결 안됨  |  |  |
| 포트1                   | 0FF | C1과 연결 안됨   | C1과 연결됨    |  |  |
|                       | 0N  | C1과 연결됨     | C1과 연결 안됨  |  |  |
| ㅠ 1 0 디키터 호려 ㅠㄷ 비브 도자 |     |             |            |  |  |

표 1-3 디지털 출력 포트 내부 동작

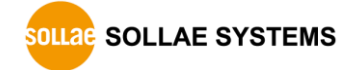

#### <span id="page-8-0"></span>1.4.4 LED

SIG-5450에는 8개의 LED가 있습니다.

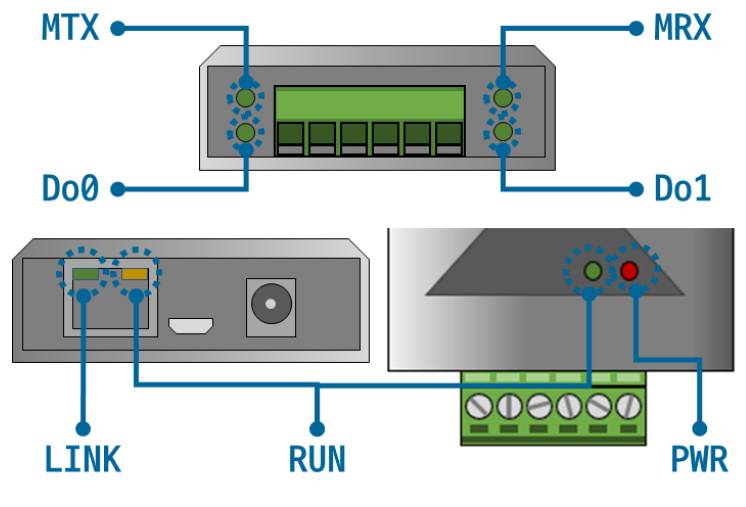

그림 1-5 LED

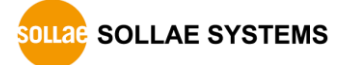

제품의 상태에 따른 각 LED의 동작은 다음과 같습니다.

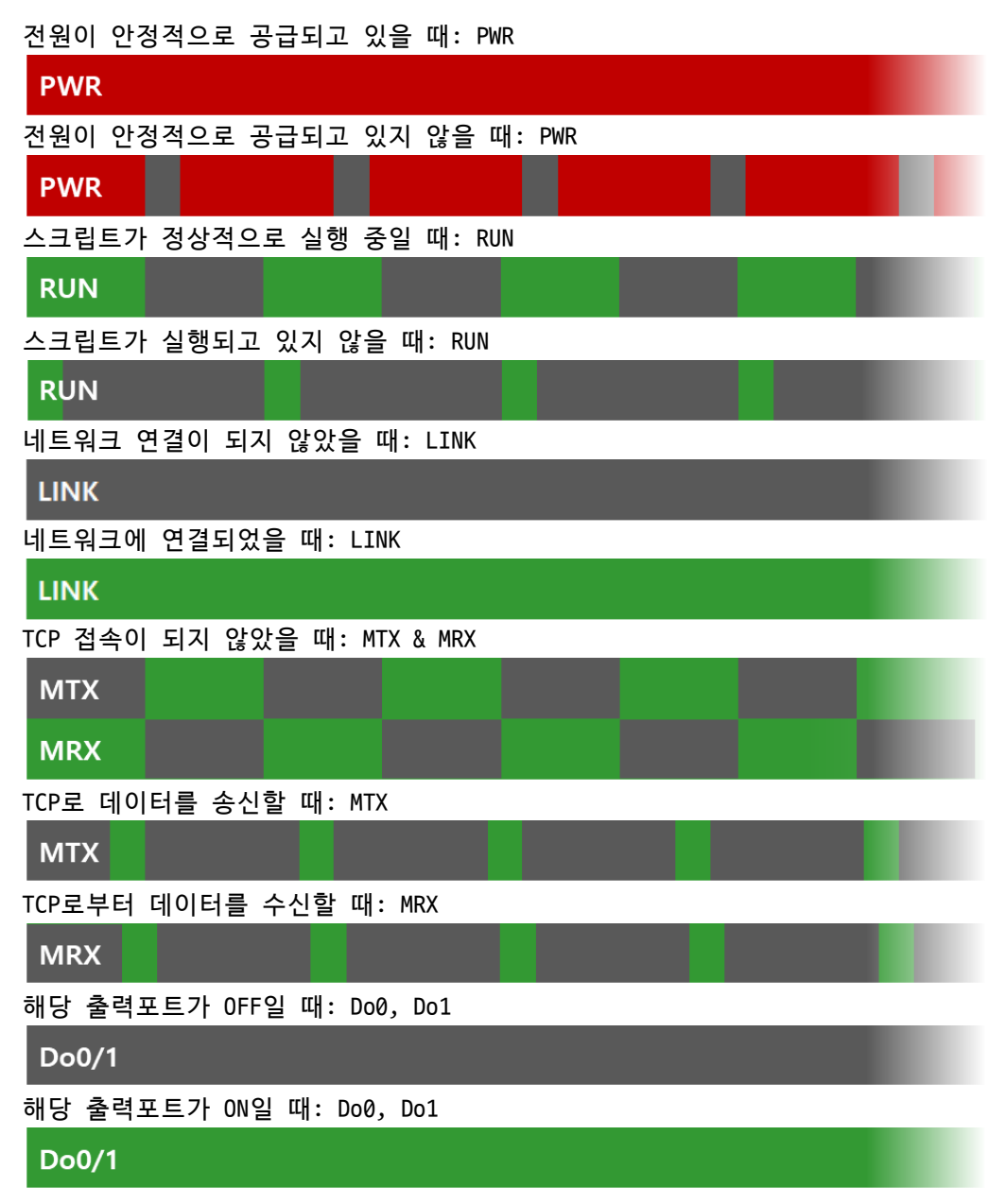

<span id="page-9-0"></span>1.4.5 기능 버튼

이 버튼은 제품의 설정 값을 초기화할 때 사용합니다.

<span id="page-9-1"></span>1.4.6 SETUP 포트

이 포트는 제품과 PC를 USB로 연결할 때 사용합니다.

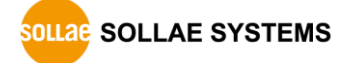

# <span id="page-10-0"></span>**2 준비**

## <span id="page-10-1"></span>**2.1 설정 프로그램 설치**

이 제품을 사용하기 위해서는 spFinder라는 프로그램이 필요합니다. 당사 홈페이지에서 spFinder를 다운로드하고 PC에 설치하십시오.

spFinder는 다음과 같은 기능을 합니다.

- 네트워크 또는 USB로 연결된 제품들을 검색
- 제품의 설정 값을 확인 또는 변경
- 제품의 현재 상태를 확인

#### <span id="page-10-2"></span>**2.2 제품 연결**

제품과 PC를 LAN케이블 또는 USB케이블로 연결하십시오. LAN으로 연결한 경우에는 spFinder를 실행할 PC와 제품이 반드시 같은 로컬 네트워크에 연결되어 있어야 합니다.

## <span id="page-10-3"></span>**2.3 제품 검색**

PC에서 spFinder를 실행하고 검색버튼을 눌러 제품을 검색하십시오. 검색된 제품을 선택 하면 오른쪽에 설정 메뉴가 나타납니다.

#### <span id="page-10-4"></span>**2.4 로그인**

제품에 접근하려면 로그인을 해야 합니다. 기본 아이디와 비밀번호는 다음과 같습니다.

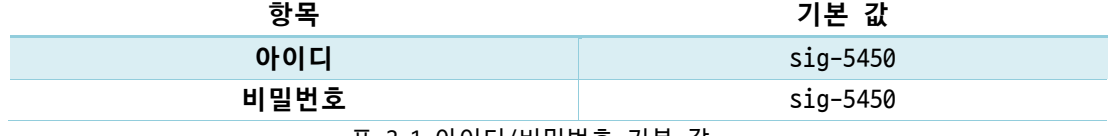

표 2-1 아이디/비밀번호 기본 값

 **제품이 LAN케이블로 연결되어 있고 비밀번호가 기본 값이면 로그인 과정을 spFinder가 자동으로 처리합니다.**

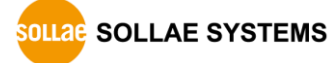

# <span id="page-11-0"></span>**3 설정**

# <span id="page-11-2"></span><span id="page-11-1"></span>**3.1 네트워크**

## 3.1.1 자동으로 IP 주소 설정하기

제품의 IP주소를 DHCP를 통해 자동으로 할당 받을 수 있습니다. 이 때 제품이 연결된 네 트워크에 IP주소를 자동으로 할당해주는 DHCP서버가 있어야 합니다.

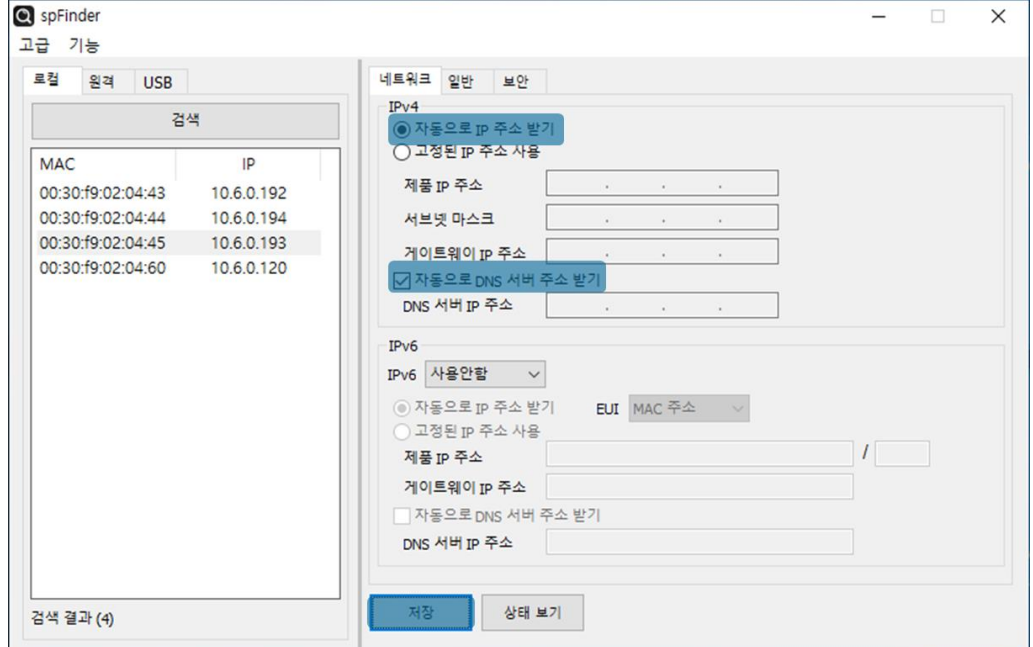

그림 3-1 자동으로 IP주소 설정하기

- [자동으로 IP 주소 받기]를 선택합니다.
- ⚫ [자동으로 DNS 서버 주소 받기]를 선택하고 [저장]을 누릅니다.

<span id="page-12-0"></span>3.1.2 고정 IP 주소 설정하기

제품에 고정 IP 주소를 직접 설정할 수 있습니다.

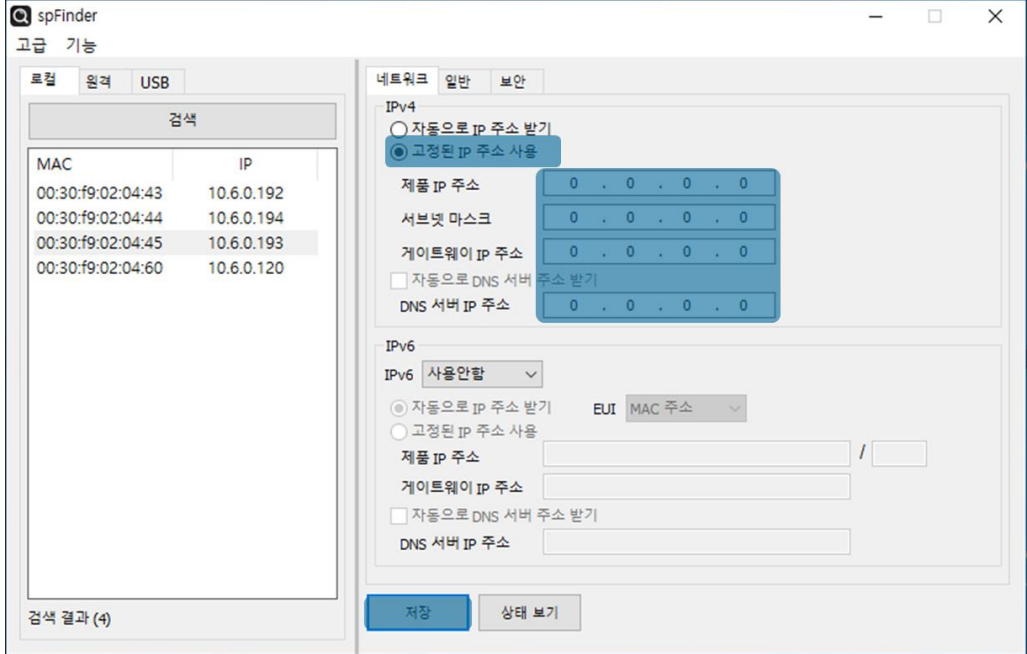

그림 3-2 고정 IP주소 설정하기

- [고정된 IP 주소 사용]를 선택합니다.
- ⚫ [제품 IP 주소], [서브넷 마스크], [게이트웨이 IP 주소] 및 [DNS 서버 IP 주소]를 입력합니다.
- [저장]을 누릅니다.

# <span id="page-13-0"></span>**3.2 일반**

| 검색<br>IP   | 설명<br>$\equiv$ SIG-5450  |                                              |  |
|------------|--------------------------|----------------------------------------------|--|
|            |                          |                                              |  |
|            |                          |                                              |  |
| 10.6.0.191 | <b>E</b> TCP             | TCP Server 502 Disable TCP Server 502 TCP    |  |
|            | <b>Modbus Type</b>       | <b>Slave</b>                                 |  |
| 10.6.0.193 | <b>E</b> Digital Output  | Disable 0 Disable 1000 1000 1 Disable 0 Disa |  |
|            |                          |                                              |  |
|            | 10.6.0.192<br>10.6.0.120 |                                              |  |

그림 3-3 일반

#### <span id="page-13-1"></span>3.2.1 설명

제품에 대한 설명을 저장하기 위한 항목입니다. 최대 32바이트까지 설정할 수 있습니다.

#### <span id="page-13-2"></span>3.2.2 TCP

● Connection Mode

TCP접속 방식을 선택하는 항목입니다. TCP Server와 TCP Client 중에서 선택할 수 있 으며 기본 값은 TCP Server입니다.

● Peer Address

접속할 상대 호스트의 IP주소 또는 호스트 네임을 입력하는 항목입니다. 이 항목은 Connection Mode가 TCP Client일 때에만 유효합니다.

⚫ Port

TCP 접속을 위한 포트번호를 설정하는 항목입니다. 0부터 65535사이에서 설정할 수 있으며 기본 값은 502입니다.

⚫ Multiple Connection

다중 TCP 접속을 활성화하는 항목입니다. 이 항목이 Disable로 설정되어 있으면 하 나의 TCP 세션(TCP0)만 사용할 수 있습니다. 이 항목을 Enable로 설정하면 나머지 3 개의 TCP 세션(TCP1 ~ 3)이 활성화되어 총 4개의 세션을 사용할 수 있습니다.

● Connection Timeout (Unit: sec)

TCP 접속 종료를 위한 타임아웃 설정입니다. 제품은 이 항목에 설정한 시간동안 유 효한 Modbus/TCP 데이터 통신이 없으면 TCP접속을 종료합니다. 단위는 초이며 0부터 3600사이에서 설정할 수 있습니다. 기본 값은 0입니다.

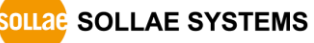

- <span id="page-14-0"></span>3.2.3 Modbus
	- ⚫ Modbus Type

Modbus 타입을 설정하는 항목입니다. ModMap을 비롯한 HMI프로그램을 통해 제품을 사 용하는 경우에는 Slave로 설정하십시오. 오직 인터넷스위치 구성에서만 Master로 설 정할 수 있습니다. 기본 값은 Slave입니다.

#### <span id="page-14-1"></span>3.2.4 Digital Output

● Fail Safe Mode

이 항목은 Fail Safe 기능 활성화 여부를 설정하는 항목입니다. Fail Safe 기능은 상 대 호스트와의 TCP접속이 끊어졌을 때 출력포트의 상태를 초기화하는 기능입니다. 하나 이상의 세션이 접속되어 있을 경우에는 모든 세션의 접속이 끊어져야만 Fail Safe Mode가 작동됩니다.

● Delay (Unit: ms)

출력 지연시간을 설정하는 항목입니다. 제품이 마스터의 출력 제어 프레임을 받았을 때 이 항목에 설정된 시간만큼 출력을 지연시킵니다. 설정 단위는 밀리 초이며 범위 는 0 ~ 30,000입니다. 기본 값은 0입니다.

⚫ Pulse Mode

각 출력포트의 펄스 출력 모드의 사용 여부를 선택하는 항목입니다. 이 값을 Enable 로 설정하면 펄스 또는 펄스 열 형태의 출력을 사용할 수 있습니다.

● Pulse: Width (Unit: ms)

펄스 출력 모드에서 ON신호를 출력 시간을 설정하는 항목입니다. 설정 단위는 밀리 초로 범위는 100 ~ 30,000입니다. 기본 값은 1,000입니다.

● Pulse: Interval (Unit: ms)

펄스 출력 모드에서 출력하는 펄스의 수가 2 이상일 때, ON신호와 ON신호 사이의 시 간 간격을 설정하는 항목입니다. 설정 단위는 밀리 초로 범위는 100 ~ 30,000입니다. 기본 값은 1,000입니다.

⚫ Pulse Mode: Repeat Count 펄스 출력 모드에서 출력할 펄스의 수를 설정하는 항목입니다. 범위는 1 ~ 32이며 기 본 값은 1입니다.

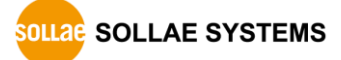

# <span id="page-15-0"></span>**3.3 보안**

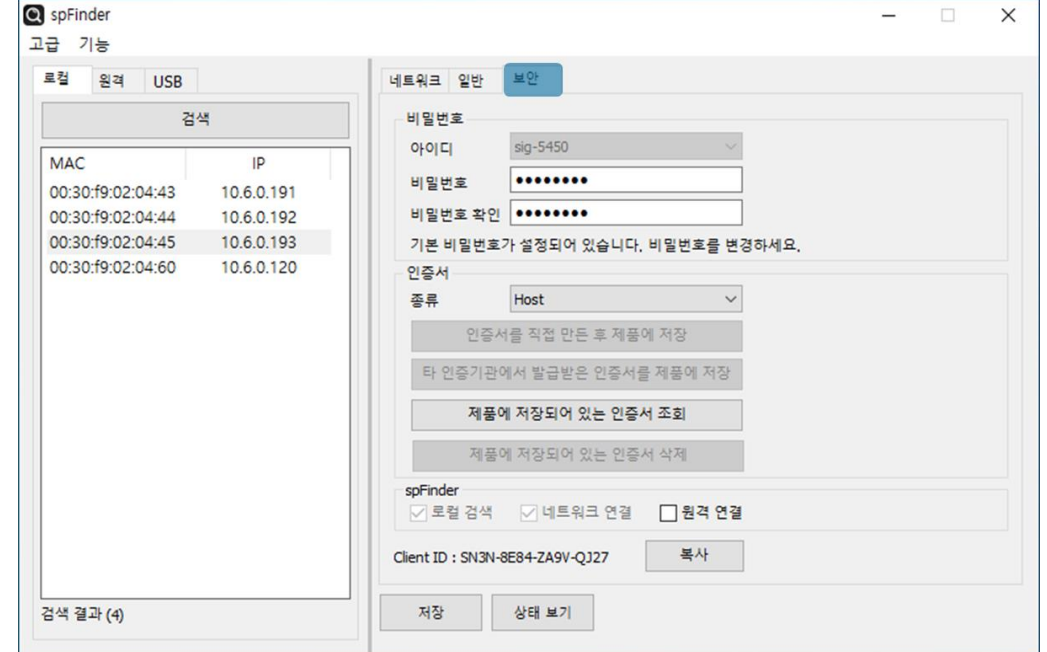

그림 3-4 보안

#### <span id="page-15-1"></span>3.3.1 비밀번호

spFinder를 이용해 제품에 접근할 때 아이디와 비밀번호를 이용해 로그인해야 합니다. 비밀번호는 사용자가 변경할 수 있으니 보안을 위하여 반드시 변경하여 사용하시기 바랍니 다. 비밀번호는 8글자 이상으로만 설정할 수 있습니다.

- ⚫ [비밀번호]와 [비밀번호 확인]에 사용할 비밀번호를 입력합니다.
- [저장]을 누릅니다.

#### <span id="page-15-2"></span>3.3.2 인증서

지원하지 않는 기능입니다.

#### <span id="page-15-3"></span>3.3.3 spFinder

spFinder와 관련된 항목입니다.

● 로컬 검색

이 항목이 체크되지 않으면 로컬 네트워크에서 제품을 검색하거나 연결할 수 없습니 다. 이 항목은 제품을 USB로 연결한 상태에서만 설정을 변경할 수 있습니다.

● 네트워크 연결

이 항목이 체크되지 않으면 로컬 네트워크에서 제품을 검색할 수 없고 로컬 또는 원 격 네트워크에서 제품을 연결할 수 없습니다. 이 항목은 제품을 USB로 연결한 상태 에서만 설정을 변경할 수 있습니다.

#### ● 원격 연결

이 항목이 체크되어 있으면 원격 네트워크에서 제품에 연결할 수 있습니다. 보안을 위해 이 항목의 값은 체크되지 않은 상태로 출고됩니다.

#### <span id="page-16-0"></span>3.3.4 Client ID

지원하지 않는 기능입니다.

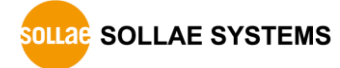

# <span id="page-17-0"></span>**4 관리**

## <span id="page-17-1"></span>**4.1 상태 보기**

제품의 현재 상태를 보는 기능입니다. 상태보기 창의 정보는 1초마다 자동으로 갱신됩니 다. spFinder로 제품을 검색하고 연결한 후 [상태보기]버튼을 누르면 상태보기창이 나타납 니다. 이 창을 열면 spFinder와 제품이 연결되고 창을 닫거나 타임아웃이 될 때까지 연결 이 유지됩니다. 연결이 유지되는 동안에는 다른 호스트에서 spFinder를 이용해 해당 제품 으로 접근할 수 없습니다.

- <span id="page-17-2"></span>4.1.1 제품 정보
	- 제품 정보 확인 창

제품 모델명 등 제품의 주요 정보가 나타나는 곳입니다.

| 상태 보기                                                                                                    | $\times$               |
|----------------------------------------------------------------------------------------------------|------------------------|
|                                                                                                    | <b>Timeout - 29:59</b> |
| Product name : SIG-5450<br>Pkgware: sig-5450, 0.0.2, 2.3.1<br>Filename : sig 5450 2.3.1 p2.poc<br>Uptime : 0days / 02:16:28<br>IPv4: 10.6.0.193<br>Subnet: 255.255.255.0<br>Gateway : 10.6.0.1<br>DNS : 168.126.63.1 |                        |
| TCP STATE                                                                                                    |                        |
| TCPO - TCP LISTEN<br>MODBUS STATISTICS<br>RX0: Query( 0), Error( 0), Discard( 0)<br>TX0 : Reply( 0), Error(<br>$\circ$                                                                                               |                        |
| DEVICE STATISTICS<br>0 bytes / RX 0 bytes<br>TCPO: TX<br>DOO : OFF<br>DO1 : OFF                                                                                                    |                        |
| 정보 복사                                                                                                    | 닫기                     |

그림 4-1 제품 정보 확인 창

⚫ 주요 정보

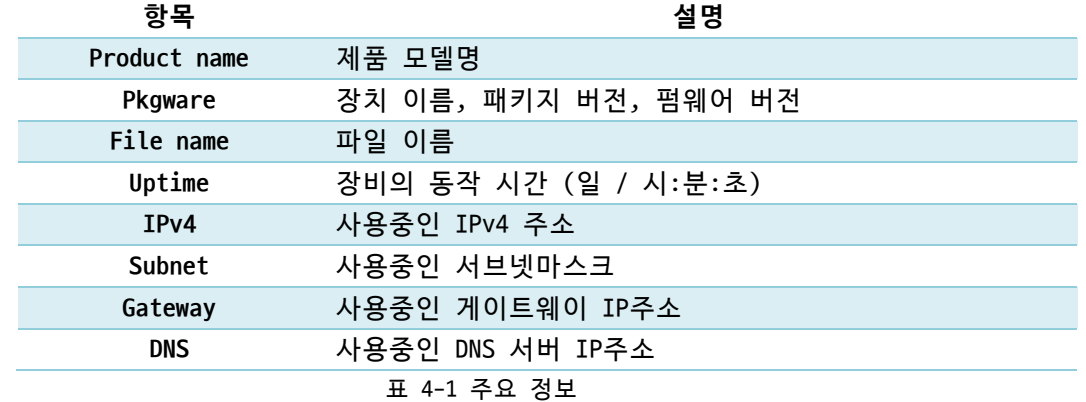

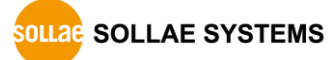

## <span id="page-18-0"></span>4.1.2 통신 상태

● 통신 상태 확인 창

여러가지 통신 상태 정보가 나타나는 곳입니다. 이 값들은 1초마다 자동으로 갱신됩 니다.

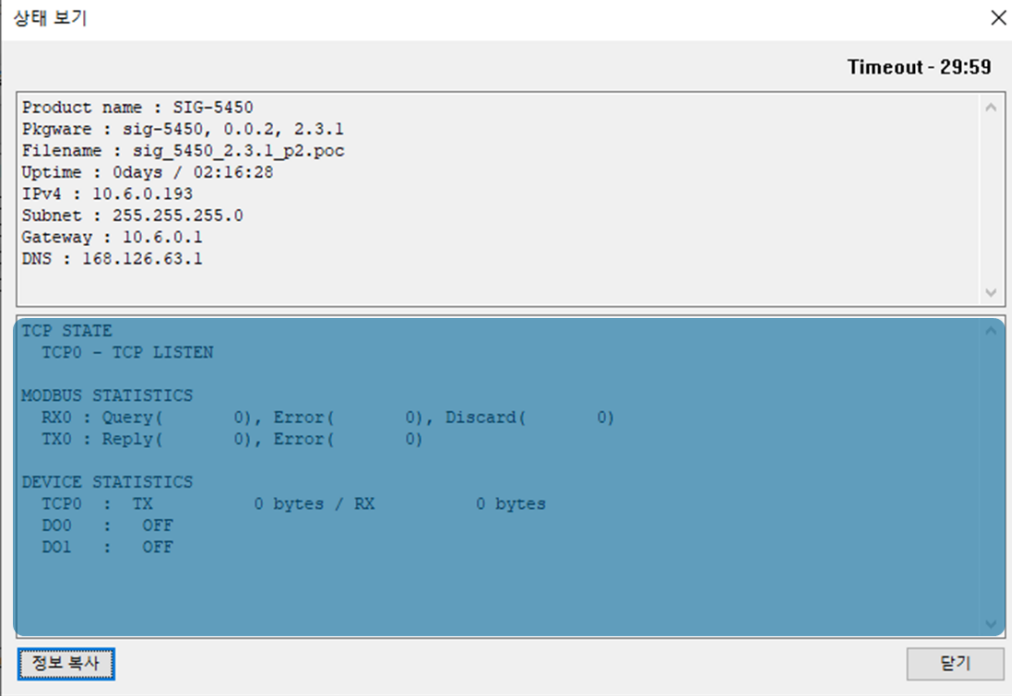

그림 4-2 통신 상태 확인 창

⚫ TCP STATE

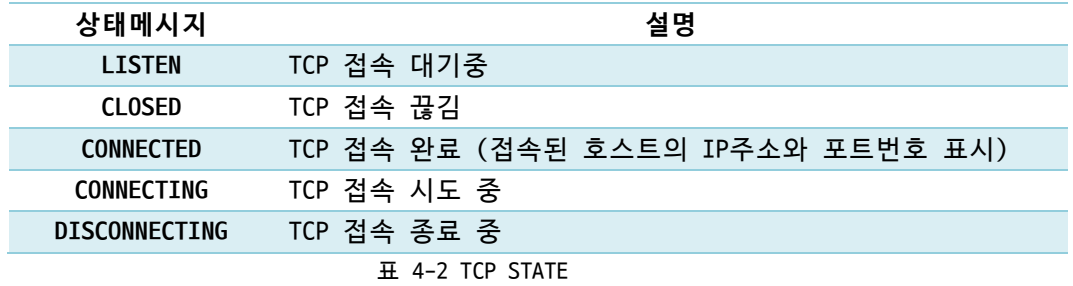

⚫ MODBUS STATISTICS

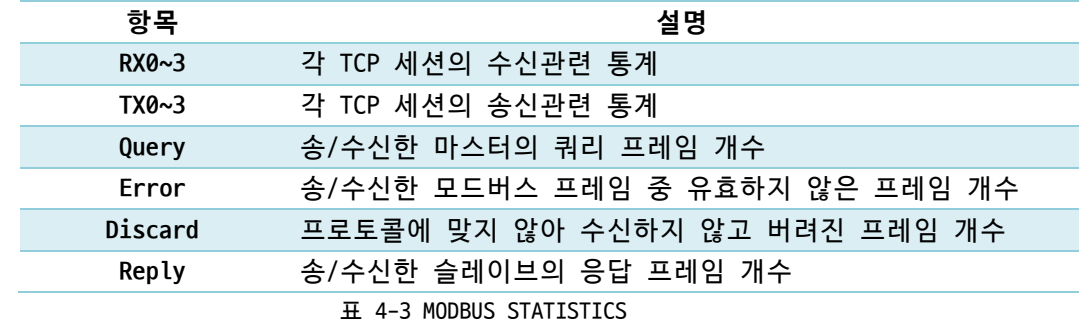

⚫ DEVICE STATISTICS

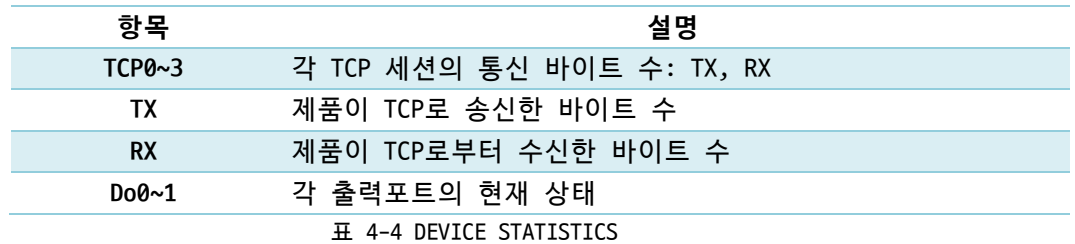

#### <span id="page-19-0"></span>4.1.3 Timeout

상태보기 창 우측 상단에 나타나는 타임아웃 표시 기능입니다. 이 시간이 0이되면 spFinder와 제품 사이의 연결이 끊어집니다. 초기 값은 30분이며 상태보기 창의 내부 영역 에서 마우스 포인터를 움직이면 시간은 다시 초기 값이 됩니다.

<span id="page-19-1"></span>4.1.4 정보 복사

이 버튼을 누르면 현재 상태보기창에 나타나는 모든 정보를 클립보드로 복사합니다.

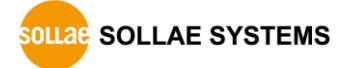

# <span id="page-20-0"></span>**4.2 펌웨어 변경**

펌웨어는 제품에 기능을 추가하거나 발견된 버그를 수정하는 경우에 새롭게 배포될 수 있습니다. 현재 사용하고 있는 제품의 펌웨어 버전이 최신 펌웨어의 버전과 다르다면 펌웨 어 업그레이드를 진행할 수 있습니다. 펌웨어는 spFinder를 통해 온라인으로 또는 수동으 로 업그레이드할 수 있습니다.

#### <span id="page-20-1"></span>4.2.1 온라인 업그레이드

PC가 인터넷을 사용할 수 있는 환경이라면 온라인으로 펌웨어를 업그레이드할 수 있습니 다.

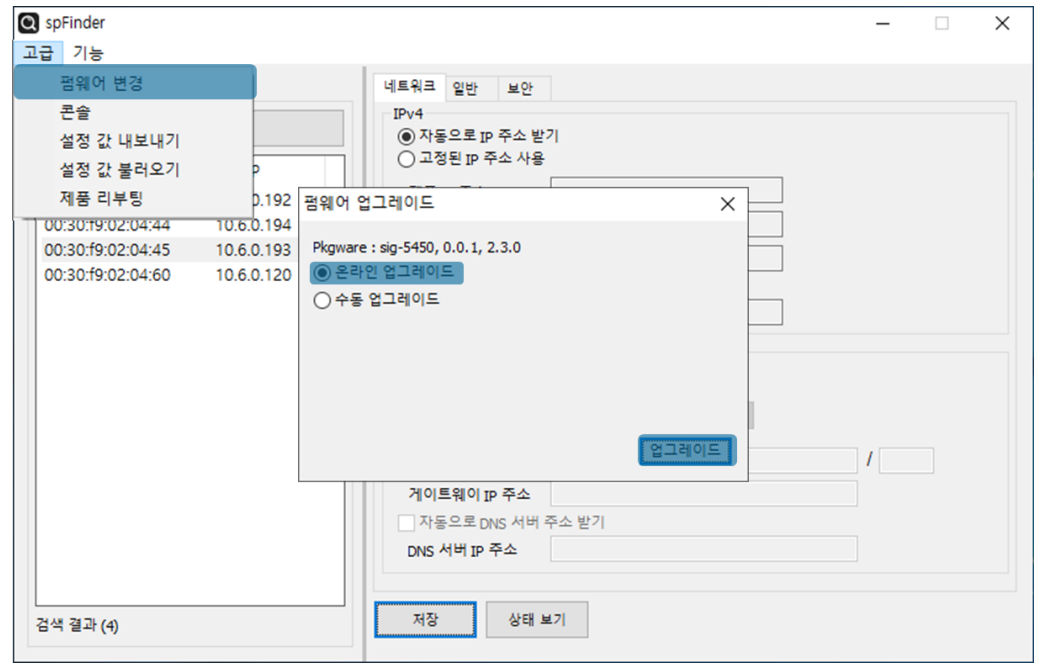

그림 4-3 온라인 업그레이드

- spFinder로 제품을 검색하여 연결합니다.
- [고급]메뉴의 [펌웨어 변경] 메뉴를 클릭합니다.
- [펌웨어 업그레이드]창에서 [온라인 업그레이드]를 선택하고 [업그레이드]버튼을 누릅니다.

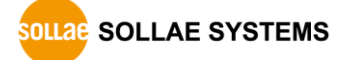

<span id="page-21-0"></span>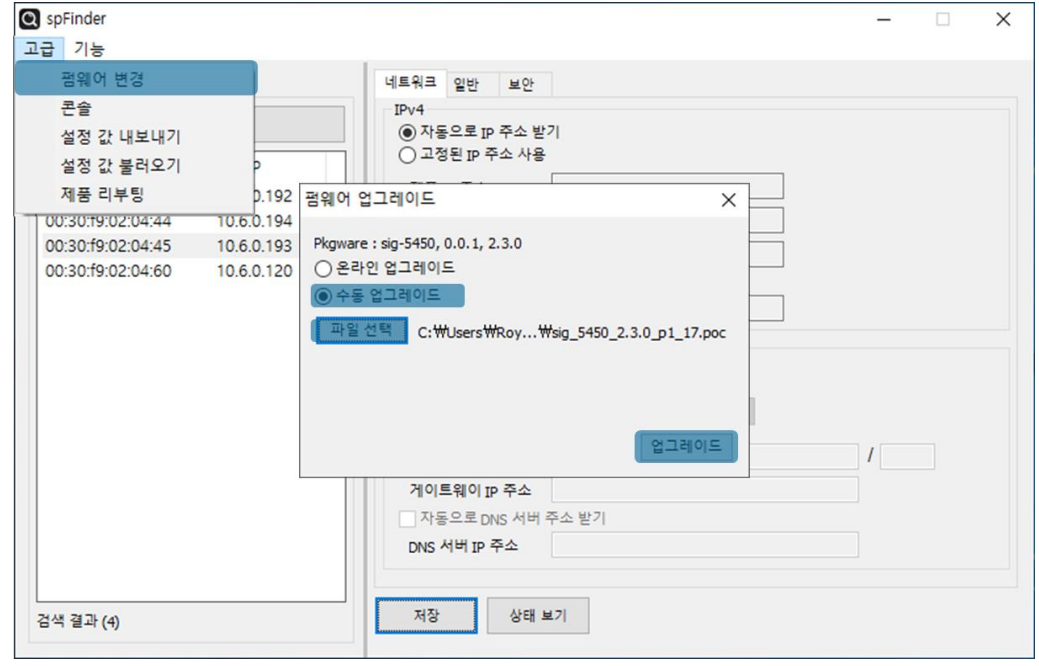

그림 4-4 수동 업그레이드

- 업그레이드할 제품의 펌웨어 파일을 PC에 다운로드 합니다.
- spFinder로 제품을 검색하여 연결합니다.
- [고급]메뉴의 [펌웨어 변경] 메뉴를 클릭합니다.
- [펌웨어 업그레이드]창에서 [수동 업그레이드]를 선택합니다.
- [파일선택]버튼을 누르고 다운로드한 펌웨어 파일을 선택합니다.
- [업그레이드]버튼을 누릅니다.

## <span id="page-22-0"></span>**4.3 콘솔**

콘솔 기능은 제품이 주고받는 모드버스 프레임을 분석하여 표시하는 기능입니다.

spFinder로 제품을 검색하고 연결한 후 [고급]메뉴의 [콘솔]을 누르면 콘솔창이 나타납 니다. 이 창을 열면 spFinder와 제품이 연결되고 창을 닫거나 타임아웃이 될 때까지 연결 이 유지됩니다. 연결이 유지되는 동안에는 다른 호스트에서 spFinder를 이용해 해당 제품 으로 접근할 수 없습니다.

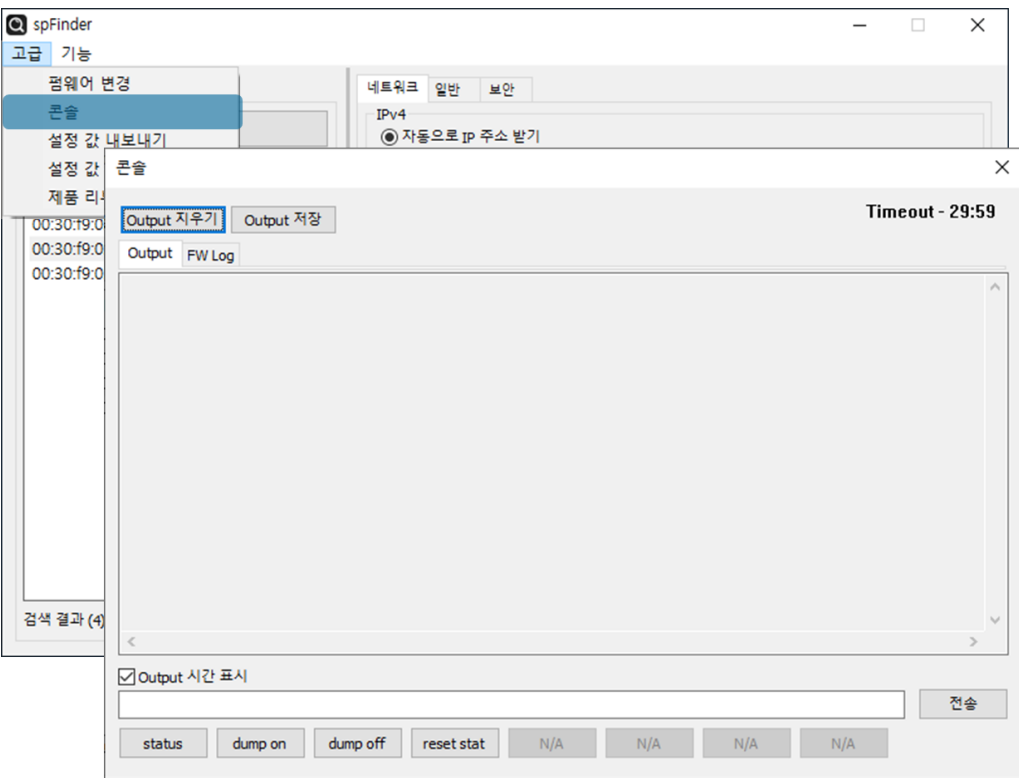

그림 4-5 콘솔

#### <span id="page-22-1"></span>4.3.1 Output 탭

콘솔 메시지가 출력되는 탭입니다.

● Output 지우기

이 버튼을 누르면 Output 탭의 출력된 메시지를 모두 지웁니다.

● Output 저장

이 버튼을 누르면 Output 탭에 출력될 메시지를 파일로 저장할 수 있습니다. 메시지 를 파일로 저장하는 동안에는 저장되는 파일의 크기가 표시되며, Timeout 기능이 작 동하지 않습니다.

⚫ status

이 버튼을 누르면 제품의 상태 정보가 Output 탭에 출력됩니다.

⚫ dump on

이 버튼을 누르면 제품이 네트워크로 주고받는 데이터의 출력을 시작합니다.

⚫ dump off

이 버튼을 누르면 제품이 네트워크로 주고받는 데이터의 출력을 중지합니다.

⚫ reset stat

이 버튼을 누르면 제품의 통신 상태정보의 통계가 모두 초기화 됩니다.

#### <span id="page-23-0"></span>4.3.2 FW Log 탭

펌웨어 로그 메시지가 출력되는 탭입니다.

<span id="page-23-1"></span>4.3.3 Timeout

콘솔 창 우측 상단에 나타나는 타임아웃 표시 기능입니다. 이 시간이 0이되면 spFinder 와 제품 사이의 연결이 끊어집니다. 초기 값은 30분이며 콘솔 창의 내부 영역에서 마우스 포인터를 움직이면 시간은 다시 초기 값이 됩니다. 이 기능은 [Output 저장]기능을 사용하 는 동안에는 작동하지 않습니다.

### <span id="page-23-2"></span>**4.4 설정 값 내보내기/불러오기**

설정 값 내보내기는 비밀번호를 제외한 제품의 모든 설정 값을 파일로 저장하는 기능입 니다. 설정 값 불러오기는 파일형태로 저장된 설정 값을 불러오는 기능입니다. 불러온 설 정 값은 반드시 [저장]버튼으로 저장해야 반영됩니다. 설정 값 내보내기와 설정 값 불러오 기 기능은 spFinder의 [고급]메뉴에서 사용할 수 있습니다.

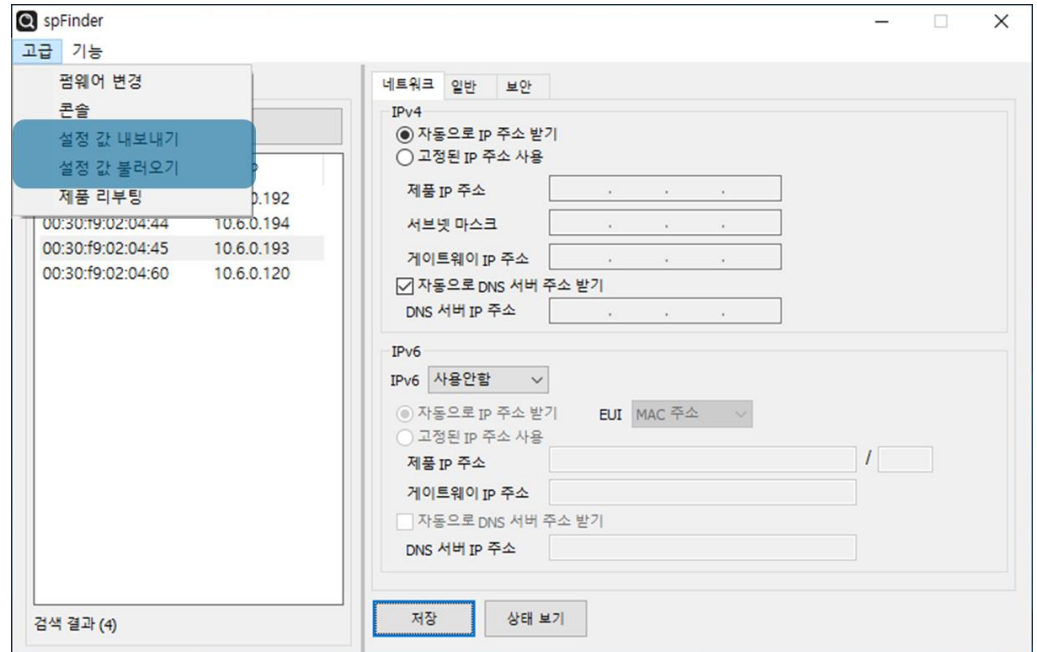

그림 4-6 설정 값 내보내기/불러오기

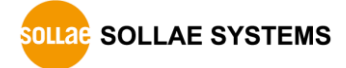

# <span id="page-24-0"></span>**4.5 제품 리부팅**

제품을 리부팅하는 기능입니다.

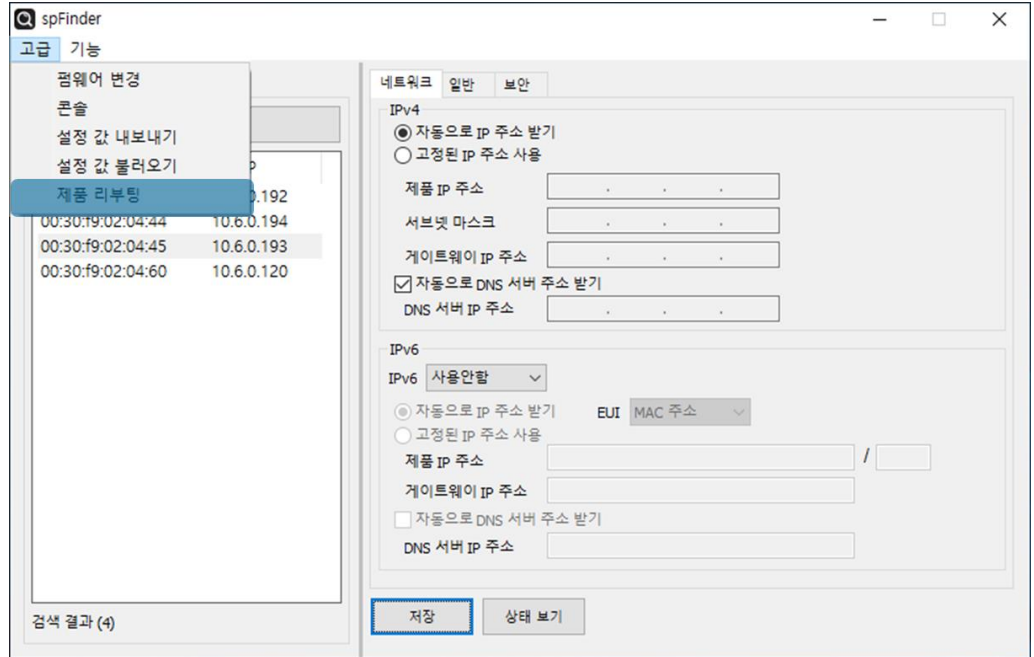

그림 4-7 제품 리부팅

# <span id="page-24-1"></span>**4.6 공장 초기화**

공장 초기화를 수행하면 사용자 비밀번호를 포함한 모든 설정 값이 기본 값으로 초기화 됩니다. 공장 초기화는 RUN LED의 상태를 보면서 다음과 같이 수행합니다.

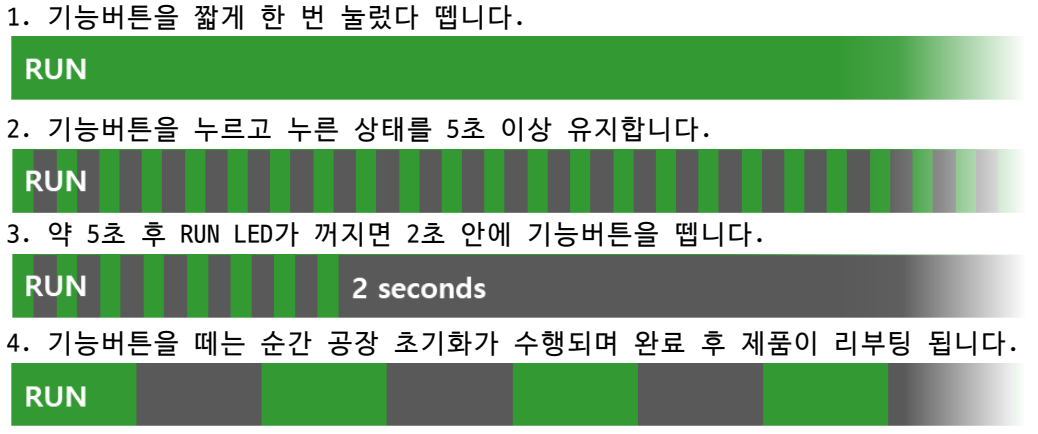

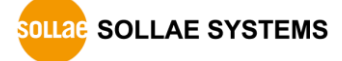

# <span id="page-25-0"></span>**5 레지스터 맵**

## <span id="page-25-2"></span><span id="page-25-1"></span>**5.1 읽기/쓰기**

#### 5.1.1 디지털 출력 제어 레지스터

이 레지스터의 각 포트에 해당하는 비트를 1로 설정하면 출력포트의 상태가 ON이 됩니 다. 반대로 해당 비트를 0으로 설정하면 출력포트의 상태는 OFF가 됩니다. 이 레지스터는 해당 출력포트의 Pulse Mode가 Disable로 설정된 경우에만 쓰기가 허용됩니다.

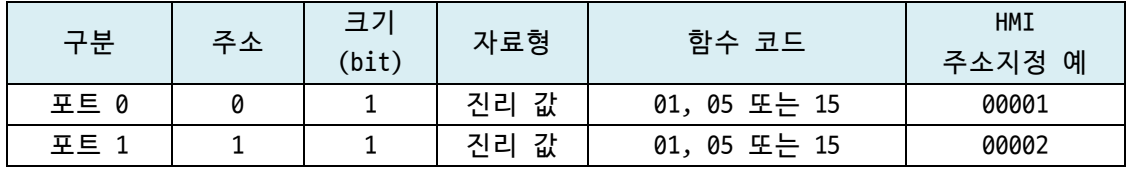

표 5-1 디지털 출력 제어 레지스터

#### <span id="page-25-3"></span>5.1.2 디지털 출력 펄스 제어 레지스터

이 레지스터의 각 포트에 해당하는 비트를 1로 설정하면 펄스를 출력합니다. 펄스 출력 이 끝나면 해당 비트는 자동으로 0으로 설정됩니다. 이 레지스터는 해당 출력포트의 Pulse Mode가 Enable로 설정된 경우에만 쓰기가 허용됩니다.

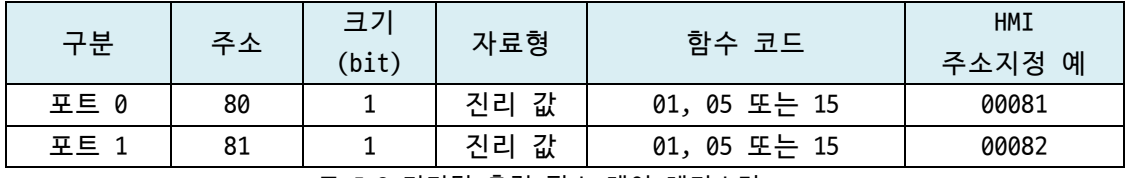

표 5-2 디지털 출력 펄스 제어 레지스터

### <span id="page-25-4"></span>5.1.3 디지털 출력포트 상태 변경 알림 활성화 레지스터

디지털 출력포트 상태 변경 알림을 활성화하기 위한 레지스터입니다. 연결된 세션 아이디에 해당하는 비트의 값을 1로 저장하면 제품의 디지털 출력포트 상태가 변경될 때 마다 해당 세션으로 응답 프레임을 전송합니다. 따라서 이 레지스터를 이용하면 HMI는 쿼리를 전송하지 않아도 제품의 디지털 출력포트 상태를 모니터링 할 수 있습니다.

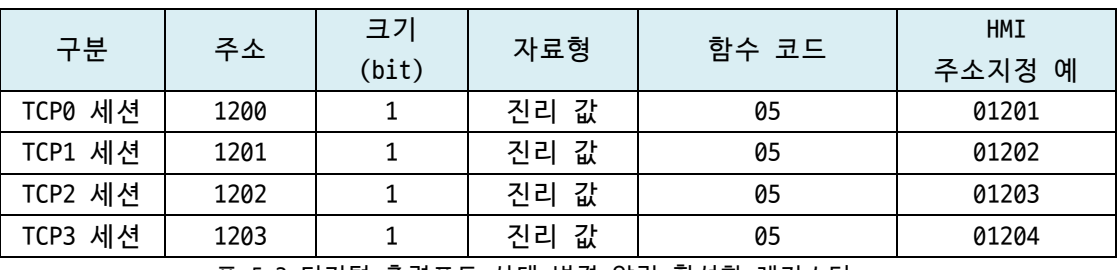

표 5-3 디지털 출력포트 상태 변경 알림 활성화 레지스터

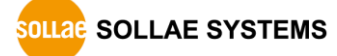

# <span id="page-26-1"></span><span id="page-26-0"></span>**5.2 읽기 전용**

5.2.1 제품 정보 레지스터

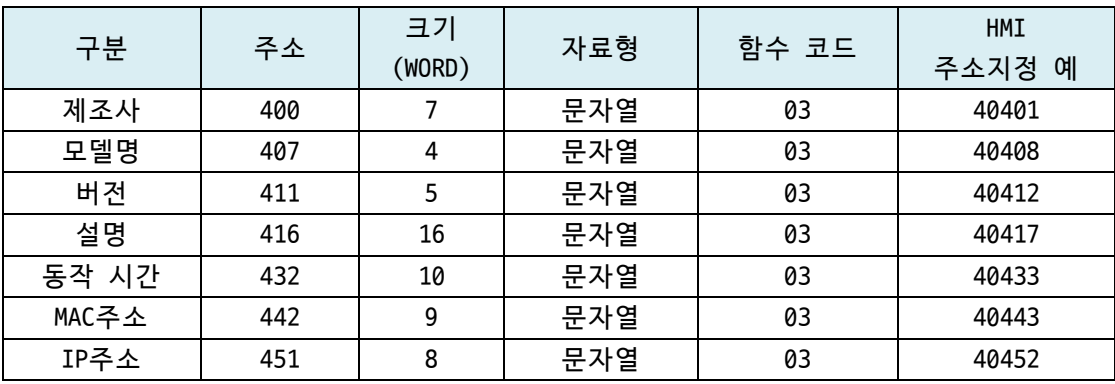

표 5-4 제품 정보 레지스터

● 제조사

제품의 제조사 정보입니다.

- $\bullet$  모델명 제품의 모델명 정보입니다.
- 버전

제품의 소프트웨어 버전 정보입니다.

 $\bullet$  설명

제품에 저장된 설명 정보입니다. 이 값은 spFinder를 통해 사용자가 변경할 수 있습 니다.

- 동작 시간 제품의 동작 시간 정보입니다. "일 / 시:분:초"의 형태로 기록됩니다.
- ⚫ MAC주소 제품의 MAC주소 정보입니다.
- ⚫ IP주소 제품의 IP주소 정보입니다.

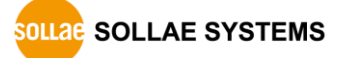

# <span id="page-27-0"></span>**6 기술지원 및 보증기간**

## <span id="page-27-1"></span>**6.1 기술지원**

기타 사용상 문의 사항이 있을 시에는 당사의 홈페이지 고객센터의 자주 묻는 질문들 및 질문/답변 게시판을 이용하거나 email을 이용하십시오.

- ⚫ email 주소: [support@sollae.co.kr](mailto:support@sollae.co.kr)
- ⚫ 홈페이지 질문&답변 게시판: <https://www.sollae.co.kr/kr/support/qna.php>

### <span id="page-27-3"></span><span id="page-27-2"></span>**6.2 보증**

6.2.1 환불

제품 구입 후 2주 이내에 환불 요구 시 환불해 드립니다.

<span id="page-27-4"></span>6.2.2 무상 A/S

제품 구입 후 2년 이내에 제품에 하자가 발생할 시 무상으로 수리 및 교환을 해 드립니 다.

<span id="page-27-5"></span>6.2.3 유상 A/S

제품의 품질 보증기간(2년)이 경과한 제품과 사용자의 과실로 인한 하자는 유상으로 수 리 및 교환을 해 드립니다.

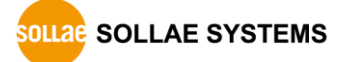

# <span id="page-28-0"></span>**7 주의사항 및 면책 고지사항**

## **7.1 주의사항**

- <span id="page-28-1"></span>● 본 제품을 개조했을 경우에는 보증을 하지 않습니다.
- 본 제품의 사양은 성능향상을 위해서 예고 없이 변경될 수 있습니다.
- 본 제품의 사양범위를 넘어가는 조건에서 사용하시는 경우에도 동작을 보증하지 않습니다.
- 본 제품의 펌웨어 및 제공되는 어플리케이션의 Reverse Engineering 행위를 금지합 니다.
- 제공되는 펌웨어 및 제공되는 어플리케이션의 본래 용도 외 사용을 금지합니다.
- 극단적인 고온이나 저온, 또는 진동이 심한 곳에서 사용하지 마십시오.
- 고습도, 기름이 많은 환경에서 사용하지 마십시오.
- 부식성 가스, 가연성 가스등의 환경에서 사용하지 마십시오.
- 노이즈가 많은 환경에서는 제품의 정상적인 동작을 보증하지 않습니다.
- 우주, 항공, 의료, 워자력, 운수, 교통, 각종 안전장치 등 인명, 사고에 관련되는 특별한 품질, 신뢰성이 요구되는 용도로는 사용하지 마십시오.
- 만일, 본 제품을 사용해 사고 또는 손실이 발생했을 경우, 당사에서는 일절 그 책 임을 지지 않습니다.

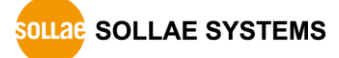

## **7.2 면책 고지사항**

<span id="page-29-0"></span>솔내시스템㈜과 그 대리점은 SIG-5450의 사용 또는 사용불능에 따른 손해 및 손실, 영업 중지로 인한 비용, 정보 손실을 포함한 기타 고지 받은 어떠한 재정적 손해에 대해서도 책 임지지 않습니다.

SIG-5450은 허락되지 않는 응용분야에서의 사용을 금지합니다. 허락되지 않은 응용분야 라 함은 군사, 핵, 항공, 폭발물, 의학, 방범설비, 화재경보기, 엘리베이터를 수반한 용도 혹은 차량, 항공기, 트럭, 보트, 헬리콥터 및 이에 국한되지 않는 모든 교통수단을 포함합 니다.

또한, 고장 및 실패로 인한 재정적 손실 및 기물파손, 신체 상해 혹은 사람이나 동물의 사상을 초래하는 실험, 개발 및 각종 응용분야에 사용할 수 없습니다. 구매자(혹은 업체) 가 자발적 혹은 비자발적으로 이러한 허락되지 않는 응용분야에 사용할 시 솔내시스템㈜과 그 대리점에 손해배상을 포함한 어떠한 책임도 묻지 않을 것에 동의한 것으로 간주합니다.

구매한 제품의 환불 및 수리, 교환에 대한 배상 책임과 구매자(혹은 업체)의 단독 구제 책은 솔내시스템㈜과 그 대리점의 선택사항입니다.

솔내시스템㈜과 그 대리점은 동반된 기술자료, 하드웨어, 펌웨어를 포함한 SIG-5450의 상업성이나 특정목적에 따른 적합성에 대한 모든 명시적 혹은 묵시적 보증 및 기타 이에 국한되지 않는 여타의 보증을 하지 않습니다.

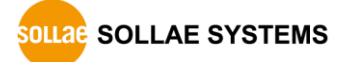

# <span id="page-30-0"></span>**8 문서 변경 이력**

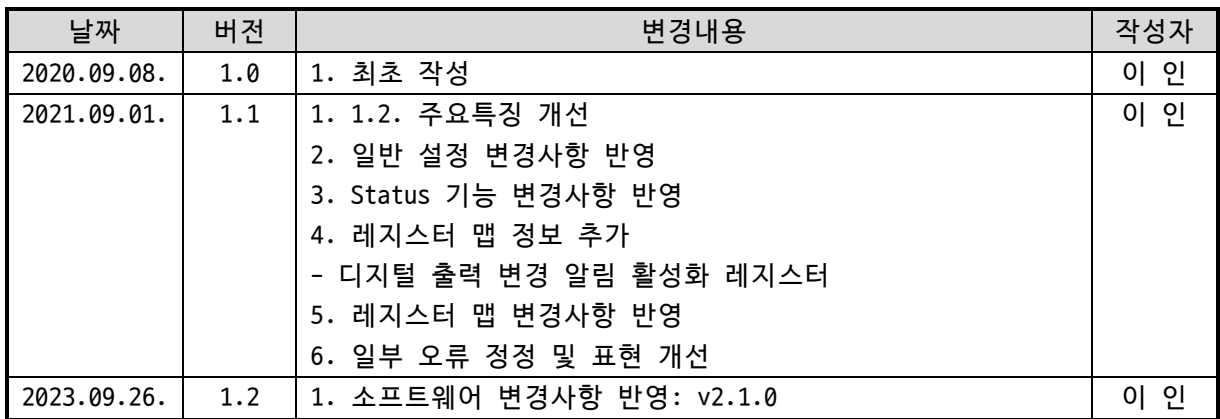

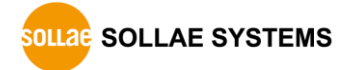